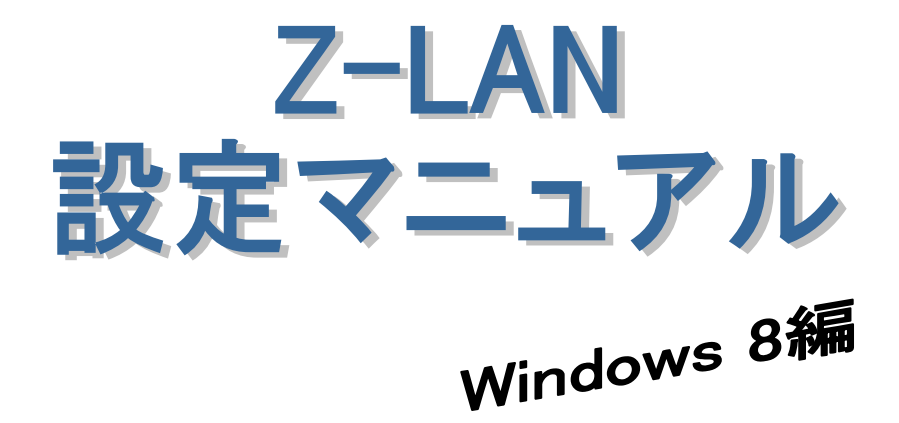

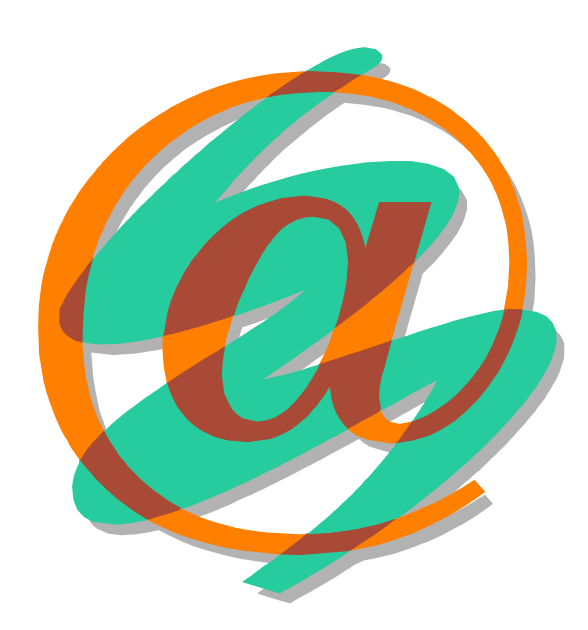

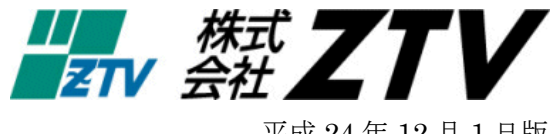

平成 24 年 12 月 1 日版

## Z-LANの世界へようこそ

- 世界中に張り巡らされたコンピュータネットワーク「インターネット」。ZTVのインターネット 接続サービス「Z·LAN」は、皆様にご利用頂いておりますケーブルテレビの回線を使用して、 このインターネットに快適・快速に接続することができます。
- Z -LANへの接続形熊

「Z-LAN」では、お客様のコンピュータを「ZTV」のネットワークにイーサネットLAN方 式で接続します。つまり、ZTVネットワークという1つの大きなLAN(=Local Area Network) にお客様のコンピュータを接続するようなイメージです。

- 必要なハード
	- 1. コンピュータ (TCP/IP 通信ができるコンピュータ)
	- Windows : PC-98、AT 互換機 (Windows95、98、Me、NT、2000、XP、Vista、7、8)
	- Macintosh : MacOS8 以上が稼働可能なもの。
	- 2. イーサネット·アダプター·ボード(カード)<LANボード (カード) > コンピュータをイーサネットLANに接続するためのアダプターボード(カード)。 接続インタフェースが ISO8802-3(IEEE802.3)準拠の 10BASE-T 用、100BASE-TX 用または 1000BASE-T でコネクタ形状が RJ45 のものを準備してください。
		- (注) イーサネットボード(カード)を使用するためにはコンピュータ側での設定が必要 となります。詳しくは、メーカー・販売店等にお問い合わせください。

目

次

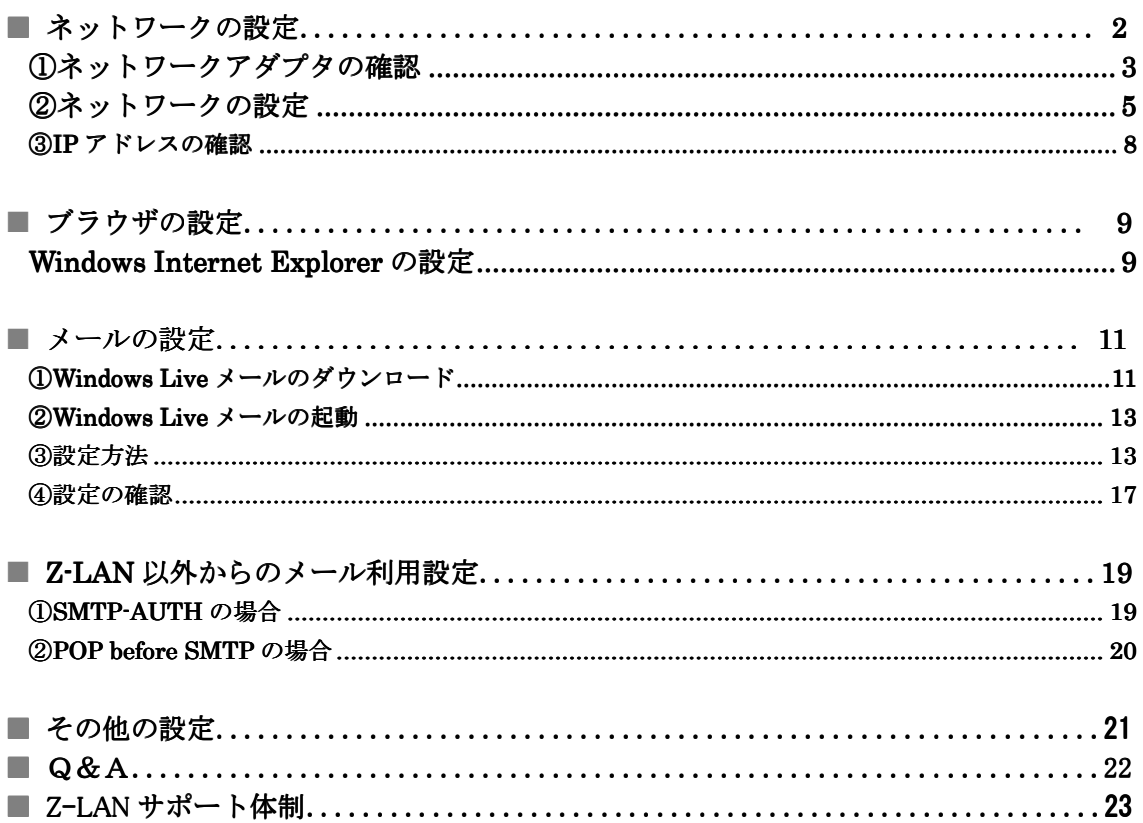

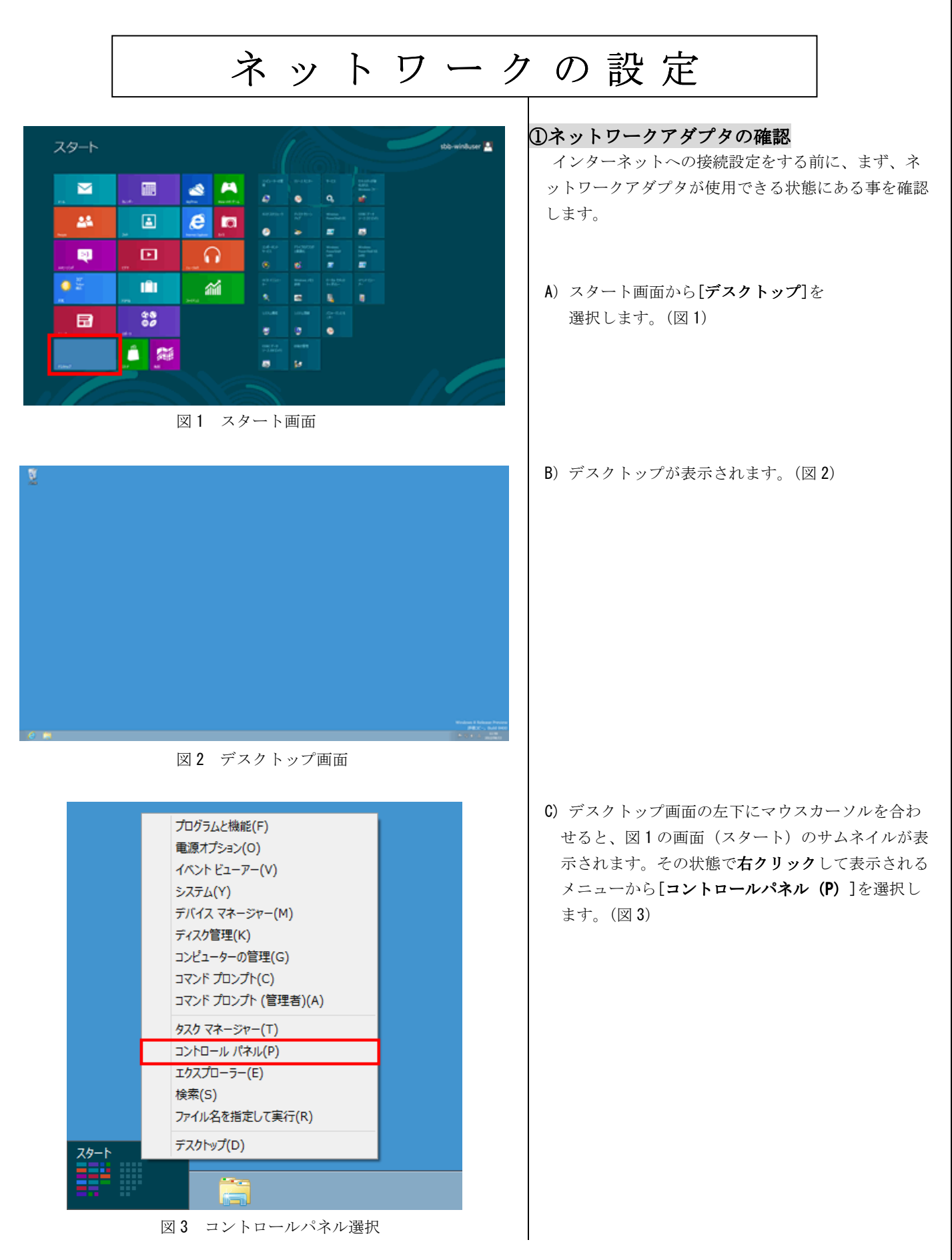

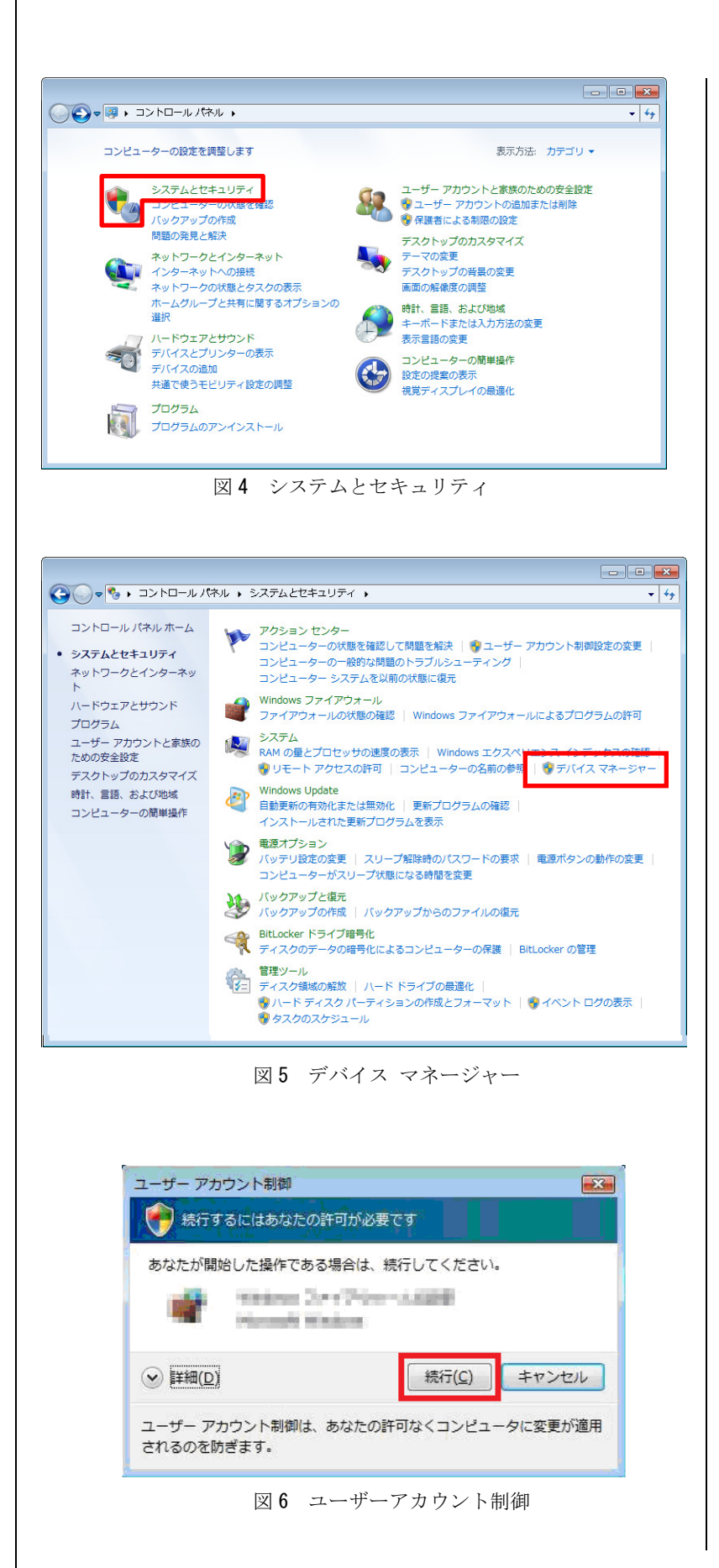

D) [コントロールパネル] より [システムとセキュリ ティ] のアイコンを選択します。(図 4)

E) [デバイス マネージャー] 項目を選択します。 (図 5)

図6の画面が出た場合は、[続行]ボタンを押してく ださい。

| ▲ デバイス マネージャー                                                              | $\begin{array}{c c c c c c} \hline \multicolumn{3}{c }{\mathbf{0}} & \multicolumn{3}{c }{\mathbf{0}} \end{array}$ | $-\mathbf{x}$ |
|----------------------------------------------------------------------------|----------------------------------------------------------------------------------------------------|---------------|
| ファイル(F) 操作(A) 表示(V) ヘルプ(H)                                                 |                                                                                                    |               |
|                                                                            |                                                                                                    |               |
| DB8F8LBX                                                                   |                                                                                                    |               |
| ▷ - ● 1394 パス ホスト コントローラー                                                  |                                                                                                    |               |
| ▷ - 4 DVD/CD-ROM ドライブ                                                      |                                                                                                    |               |
| ▷ -□ IDE ATA/ATAPI コントローラー                                                 |                                                                                                    |               |
| ♪ - キーボード                                                                  |                                                                                                    |               |
| ▶ コンピューター                                                                  |                                                                                                    |               |
| ▶-■ サウンド、ビデオ、およびゲーム コントローラー                                                |                                                                                                    |               |
| ▷ 一■ システム デバイス                                                             |                                                                                                    |               |
| ▶ → ディスク ドライブ<br>■ ディスプレイ アダプター                                            |                                                                                                    |               |
| ▲ ♪ ネットワーク アダプター                                                           |                                                                                                    |               |
| Realtek RTL8168C(P)/8111C(P) Family PCI-E Gigabit Ethernet NIC (NDIS 6.20) |                                                                                                    |               |
| ※ バッテリ                                                                     |                                                                                                    |               |
| ▷ 堀 ヒューマン インターフェイス デバイス                                                    |                                                                                                    |               |
| ▷ ■ プロセッサ                                                                  |                                                                                                    |               |
| ▷ - パ、 マウスとそのほかのポインティング デバイス                                               |                                                                                                    |               |
| ▶ ■ モニター                                                                   |                                                                                                    |               |
| ♪ - ■ ユニバーサル シリアル バス コントローラー<br>▷ ← 記憶域コントローラー                             |                                                                                                    |               |
|                                                                            |                                                                                                    |               |
|                                                                            |                                                                                                    |               |
|                                                                            |                                                                                                    |               |

図7 ネットワークアダプタ

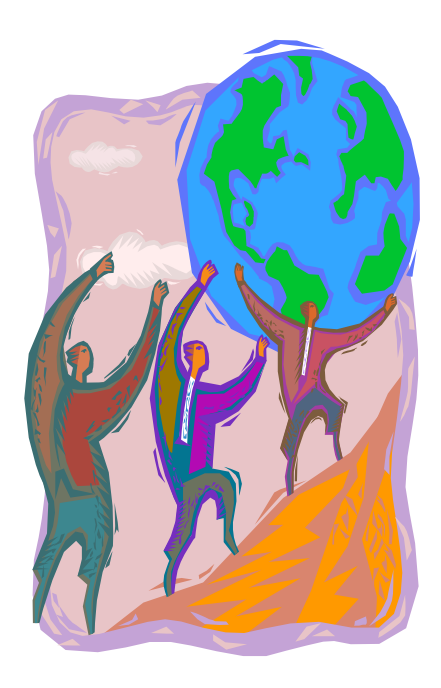

F)[デバイス マネージャー] というウィンドウが開き ますので、そこに表示されている中から「ネットワ ークアダプター」を探し、その左にある「ト」を クリックすることで、現在設定されているネットワ ークアダプタが表示されます(図 7)。

- ※ 図 7 では、『Realtek RTL8168C……』がイン ストールされていますが、この部分がお客様 の LAN ボード(カード)の名称になります。 一般的には、ボード(カード)のメーカー名、 もしくは「Ethernet」・「10/100/1000」など の文言が表示されていれば、ボード(カード) が認識されているということになります。
- ※ LAN ボード(カード)名の左に「↓」や「!」 などのエラーのマークが表示されている場 合、もしくは LAN ボード(カード)の名称 自体が表示されていない場合、LAN ボード (カード)は正常に動作しておりません。 LAN ボード(カード)のセットアップにつ きましては、ボード(カード)に付属の製品 マニュアルをご参照ください。
- ※ また、パソコンと LAN ボード(カード)の 相性が悪く、どうしても認識できない場合が ございますので、その場合には、ご購入され たパソコンショップにご相談ください。

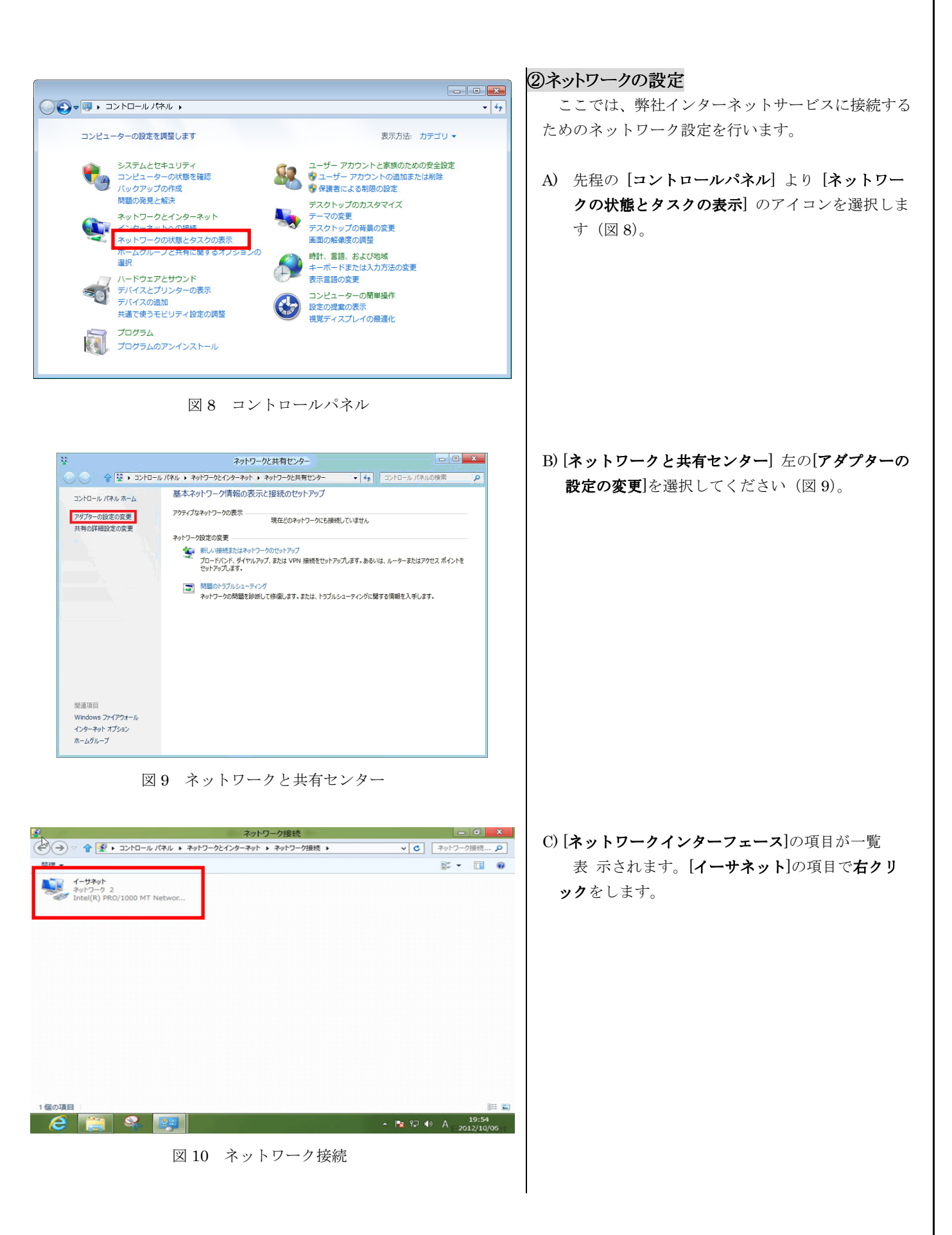

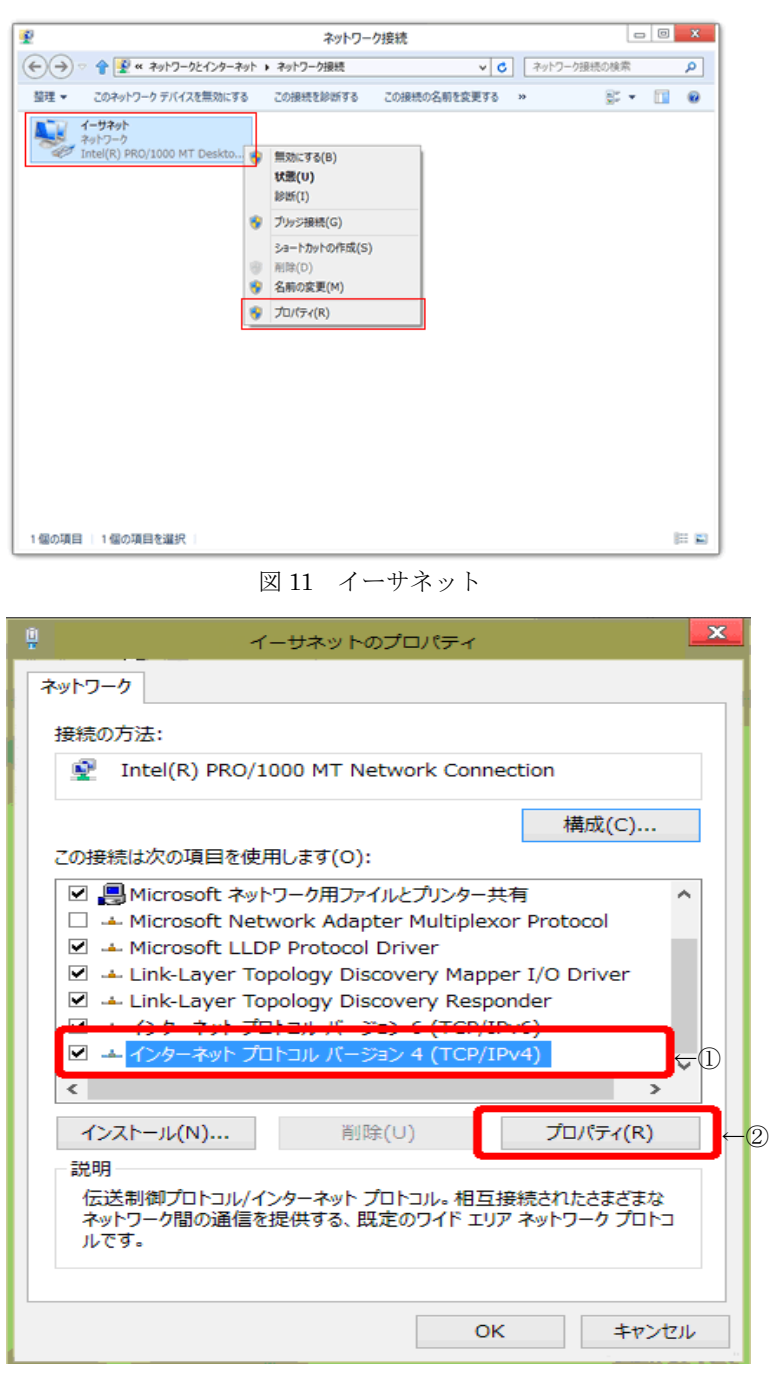

図 12 イーサネットのプロパティ

D) 右クリックするとメニューが表示されるので[プ ロパティ]を選択します。(図 11)

E) ①[インターネット プロトコル バージョン4 (TCP/IPv4) ] を選択し、2[プロパティ] ボタ ンを押します(図 12)。

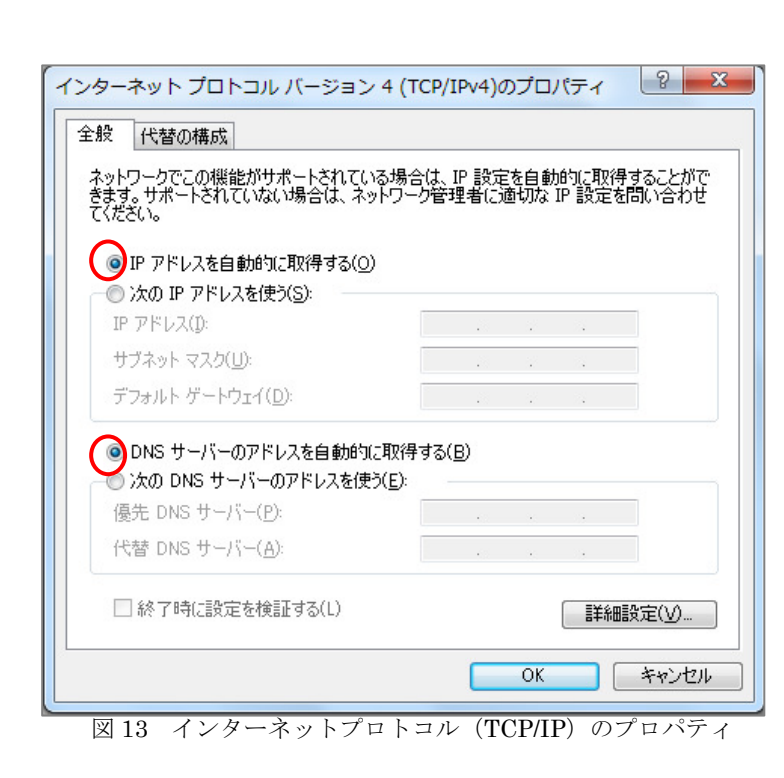

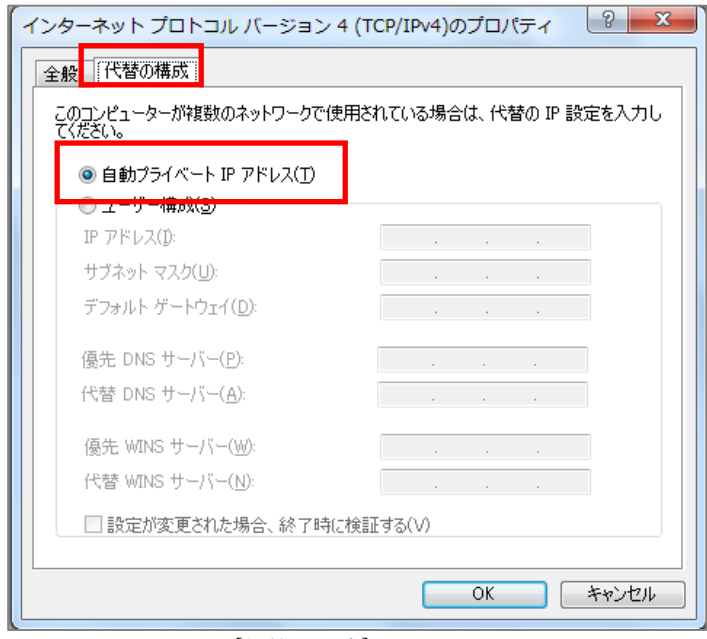

図 14 [代替の構成]を選択したところ

F) [全般] タブで、[IP アドレスを自動的に取得 する]と[DNS サーバーのアドレスを自動的に 取得する]をそれぞれ選択します(図 13)。

- G) [代替の構成] タブを選択し、[自動プライベート IP アドレス] を選択し、[OK] ボタンを押します  $(\boxtimes 14)$ 
	- ※ これらの設定により、「IP アドレス」、「サ ブネットマスク」、「DNS」、「デフォルトゲ ートウェイ」等の設定項目が、パソコン起動 時に弊社側から自動的に割り振られ、設定さ れます。

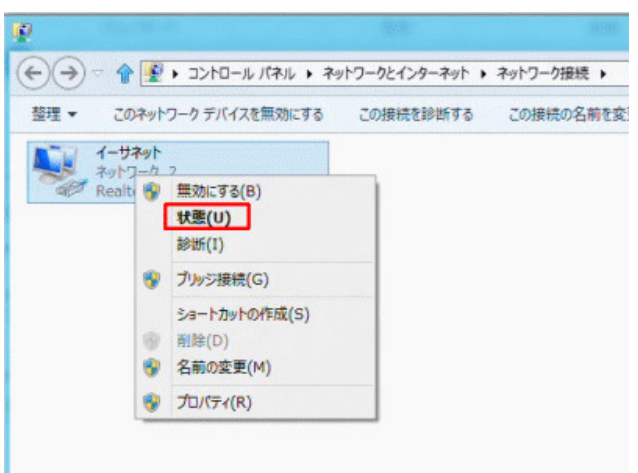

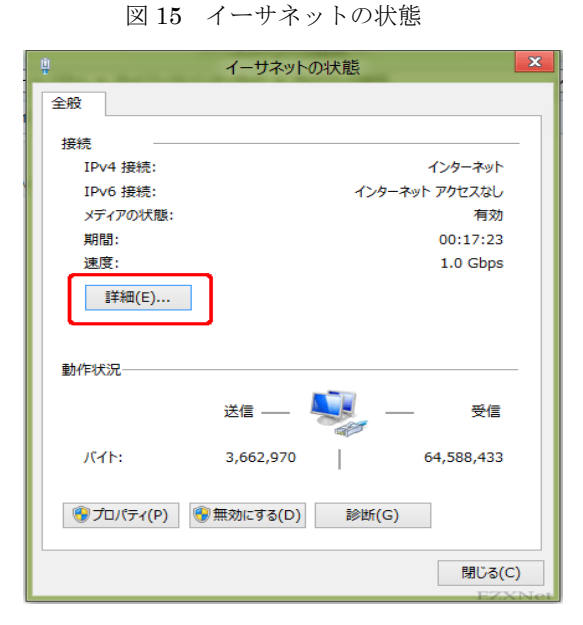

図 16 イーサネットの詳細

| ネットワーク接続の詳細(D):<br>プロパティ<br>値<br>接続固有 DNS サフィックス<br>Intel(R) PRO/1000 MT Network Co<br>説明<br>00-0C-29-83-94-88<br>物理アドレス<br>DHCP 有効<br>はい<br>値は端末毎に<br>IPv4 アドレス<br>192.168.11.13<br><b>IPV4 リノイツド マスク</b><br><b>ZODRADERADELL</b><br>異なります<br>2012年10月1日 21:35:33<br>リースの取得日<br>リースの有効期限<br>2012年10月3日 21:35:33<br>IPv4 デフォルト ゲートウェイ 192.168.11.1<br>IPv4 DHCP サーバー 192.168.11.1<br>IPv4 DNS サーバー 192.168.11.1<br>IPv4 WINS サーバー<br>NetBIOS over TCP/IP はい<br>リンクローカル IPv6 アドレス fe80::34e5:7ae9:63c4:5070%12<br>TPv6 デフォルト ゲートウェイ<br>IPv6 DNS $H - K -$<br>$\leq$<br>$\rightarrow$<br>閉じる(C) |  |  | ネットワーク接続の詳細 | $\overline{\mathbf{x}}$ |  |  |  |
|----------------------------------------------------------------------------------------------------|--|--|-------------|-------------------------|--|--|--|
|                                                                                                    |  |  |             |                         |  |  |  |
|                                                                                                    |  |  |             |                         |  |  |  |
|                                                                                                    |  |  |             |                         |  |  |  |
|                                                                                                    |  |  |             |                         |  |  |  |
|                                                                                                    |  |  |             |                         |  |  |  |
|                                                                                                    |  |  |             |                         |  |  |  |
|                                                                                                    |  |  |             |                         |  |  |  |
|                                                                                                    |  |  |             |                         |  |  |  |
|                                                                                                    |  |  |             |                         |  |  |  |
|                                                                                                    |  |  |             |                         |  |  |  |
|                                                                                                    |  |  |             |                         |  |  |  |
|                                                                                                    |  |  |             |                         |  |  |  |
|                                                                                                    |  |  |             |                         |  |  |  |
|                                                                                                    |  |  |             |                         |  |  |  |
|                                                                                                    |  |  |             |                         |  |  |  |
|                                                                                                    |  |  |             |                         |  |  |  |
|                                                                                                    |  |  |             |                         |  |  |  |
|                                                                                                    |  |  |             |                         |  |  |  |
|                                                                                                    |  |  |             |                         |  |  |  |
|                                                                                                    |  |  |             |                         |  |  |  |
|                                                                                                    |  |  |             |                         |  |  |  |
|                                                                                                    |  |  |             |                         |  |  |  |
|                                                                                                    |  |  |             |                         |  |  |  |
| <b>EZXNe</b>                                                                                                    |  |  |             |                         |  |  |  |

図 17 ネットワーク接続の詳細

### ③ IP アドレスの確認

 ここでは、お客様のパソコンが、IP アドレスを取得 できているかどうかを確認します。

- A)「②ネットワークの設定」の A) と同様に、[ネット ワークの状態とタスクの表示] のアイコンを選択し、 [ネットワークと共有センター] 左[アダプターの設 定の変更]内の [イーサネット] を右クリックし[状 態] を選択します(図 15)。
- B) [イーサネットの状態] で、[詳細]をクリックしま す。(図 16)
- C) 「IPv4 アドレス」という項目に、「0.0.0.0」以外 の数字が表示されているのを確認し、[閉じる] ボ タンを押します(図 17)。
	- ※ 「IPv4 アドレス」、「IPv4 サブネットマス ク」、「IPv4 デフォルトゲートウェイ」には、 お客様のパソコンが現在取得している番号 が表示されます。
	- ※ 「0.0.0.0」以外の数字が表示されていない場 合は、図 9[ネットワークと共有センター] 内 の [問題のトラブルシューティング] を選択 してください。ボタンを押してしばらくお待 ちください。「問題は見つかりませんでし た」と表示されれば正常ですので、[閉じる] を押してください。
	- ※ 「169.~」の数字が表示されている場合は、 IP アドレスが正常に取得できていません。 上記の[問題のトラブルシューティング]ボタ ンを押してください。
	- ※ この作業を行っても IP アドレスを取得しな い場合は、一度ケーブルモデムの電源コード を抜き、10 秒以上待機後、電源を入れ直し てください。その後、2~3分ほど経ちまし たら、もう一度 [問題のトラブルシューティ ング] ボタンを押してください。

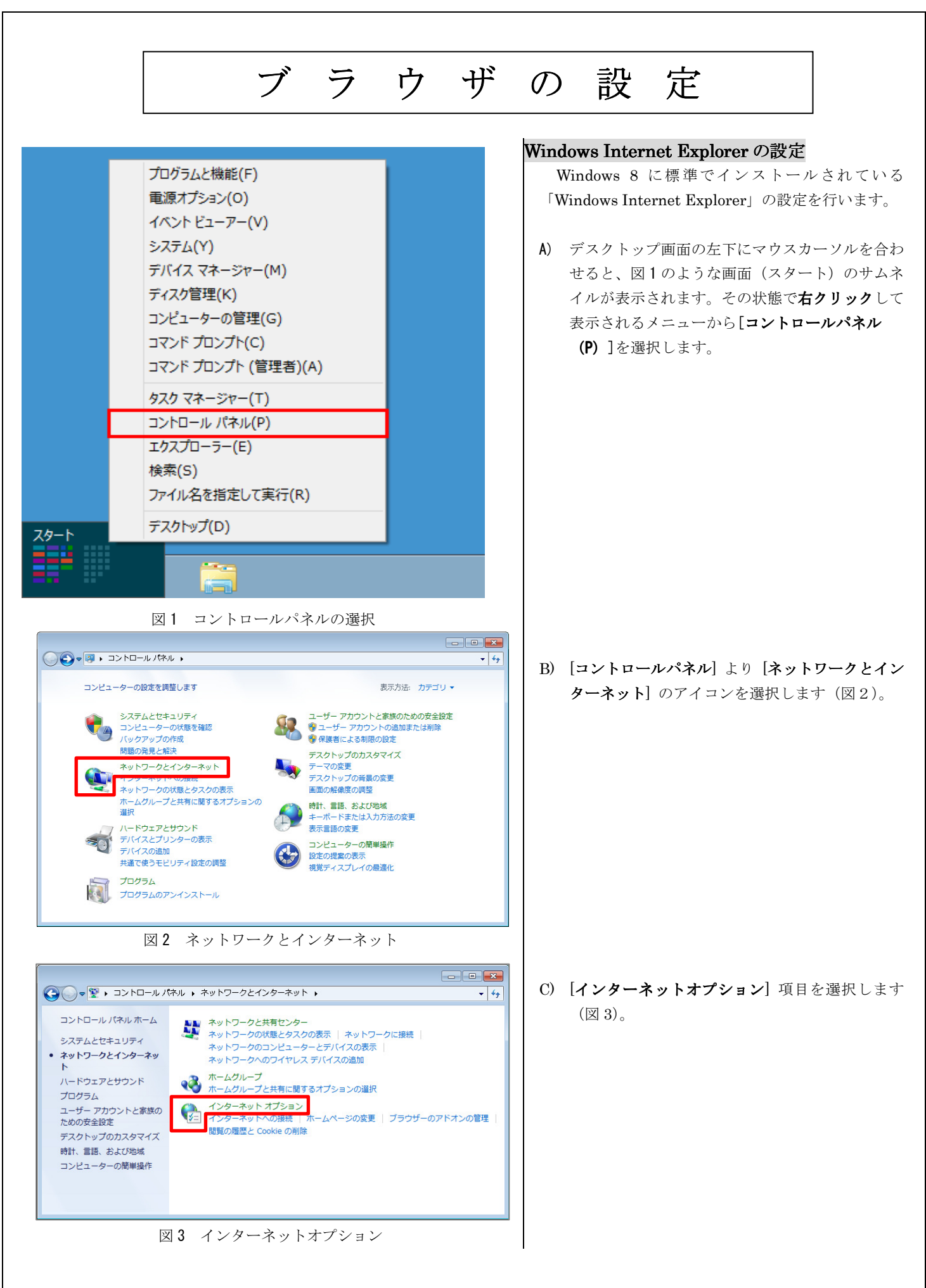

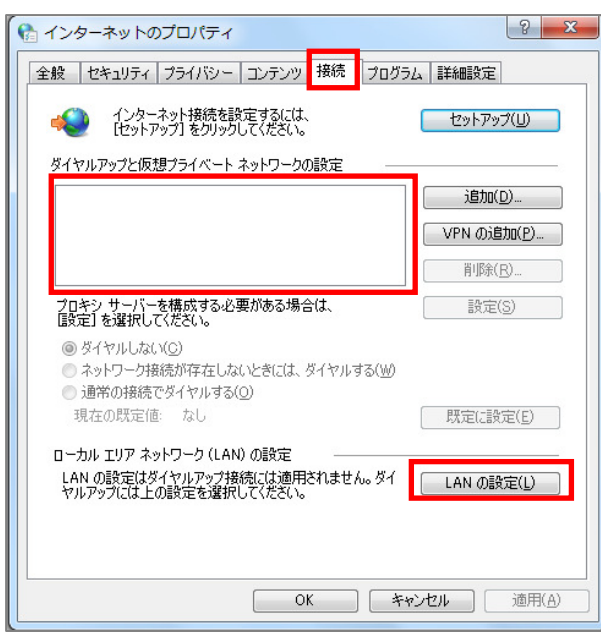

図4 インターネットのプロパティ

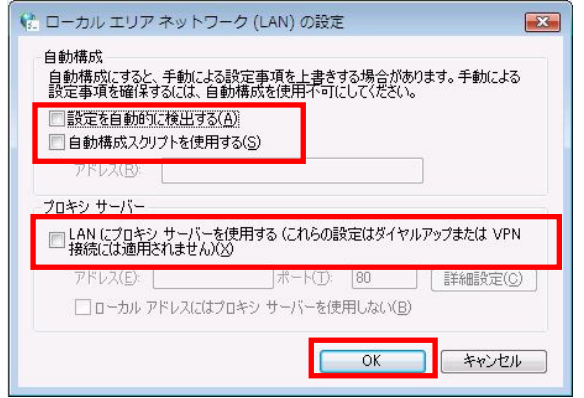

図 5 ローカルエリアネットワーク (LAN) の設定

- D) 図 4 の様に、[インターネットのプロパティ]のウ ィンドウが開きますので、[接続]タブを選択し、[ダ イヤルアップと仮想プライベートネットワーク の設定]に何も入っていないことを確認します (※)。次に、[LAN の設定] ボタンを押します。
	- (※) ダイヤルアップ接続を残す場合は、必要に応じて設 定してください。

E) 図 5 の様に、[ローカル エリア ネットワーク (LAN)の設定]というウィンドウが開きますので、 3つすべてのチェックがついていない状態にして、 [OK] ボタンを押します。

以上でブラウザの設定は終了です。

 $\overline{\phantom{a}}$ 

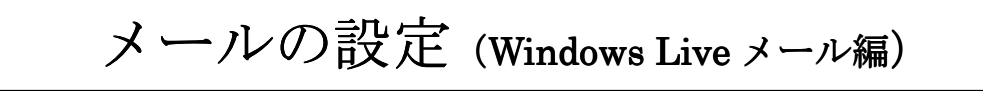

メールアドレスを取得されていない場合、弊社のホームページ「Web お客様受付システム( https://support.ztv.ne.jp/ztvweb/ )」か ら取得してください。【契約内容の確認】をご参照のうえ、以下の手順で設定を行ってください。

Windows8 の「メール」アプリは「POP3」という弊社の受信メールサーバーが使用する通信プロトコル(規格)を扱えないため、 弊社がお客様にご提供するメールアドレスを扱うことができません。このため、POP3 メールアカウントを扱うことができる、 「Windows Live メール」をマイクロソフトの Web サイトからダウンロードしなければなりません。

Windows Live メールのメールソフトは、以下のサイトなどで入手することができます。

Windows Essentials

http://windows.microsoft.com/ja-JP/windows-live/essentials-home

Windows Essentials とは、メール、フォト ギャラリー、ムービー メーカー、Messenger などの機能をまとめて入手することが できる Windows 用の無料プログラムです。必要なプログラムだけを選択して入手することもできます。

Windows 8 で Windows Live メールを設定するには、以下の操作手順を行ってください。

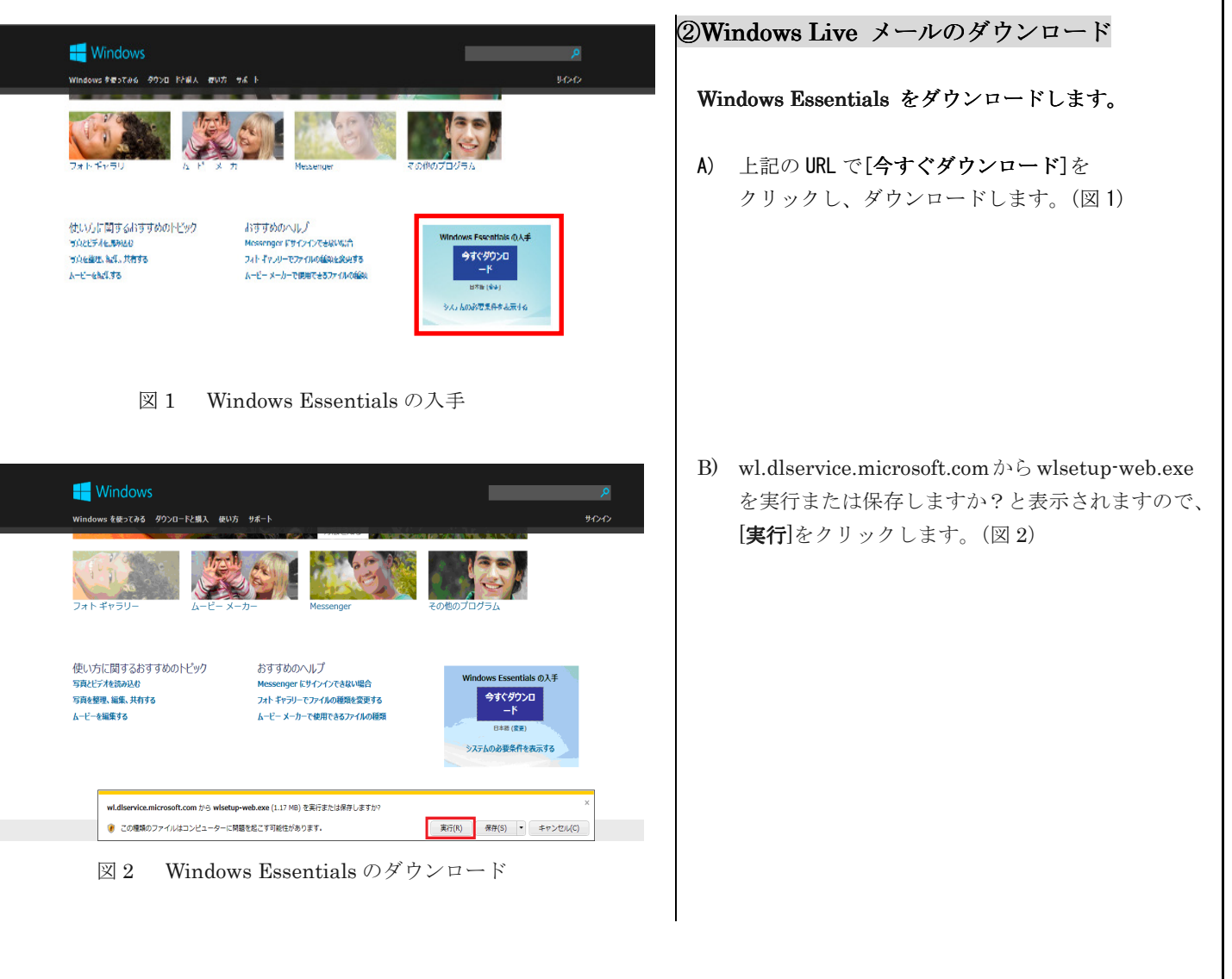

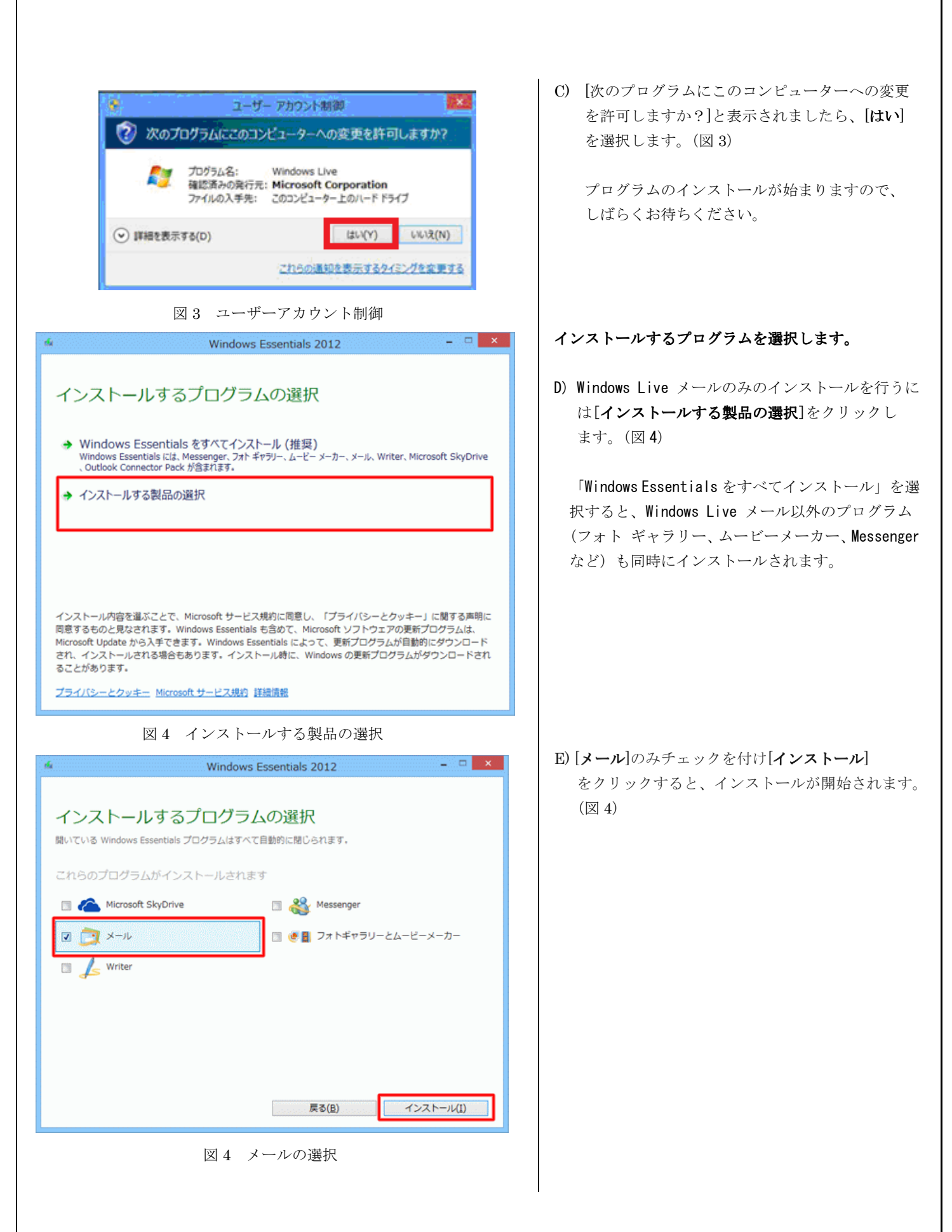

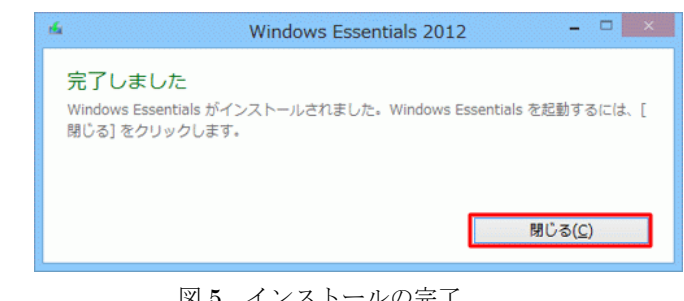

図5 インストールの完了

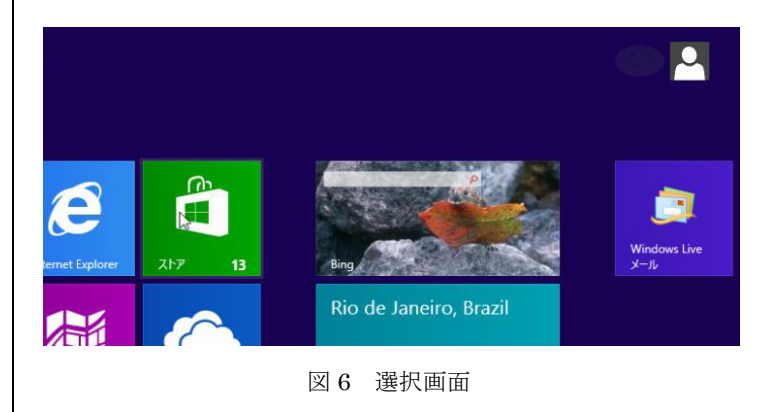

-<br>タイック ビュー - Windows Live メ-新規作成 。  $\pmb{J}^{\perp} = \mathbb{B}^{\perp} \otimes \pmb{\Theta}^{\perp} \otimes \pmb{\Theta}^{\perp} \otimes \pmb{\Theta}^{\perp} \otimes \pmb{\Theta}^{\perp}$ ·クイックビュー 4 送信トレイ 無料·大容量 Hotmail 作成 <mark>◎</mark> メール<br>企 カレンダー<br>国 アドレス帳<br>**国** フィード<br>② ニュースグループ

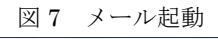

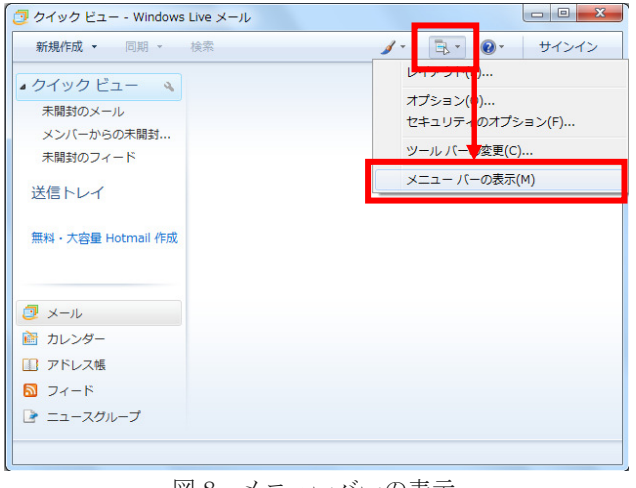

図 8 メニューバーの表示

F)インストール完了後、[閉じる]をクリックします。 (図 5)

以上で操作は完了です。

## ②Windows Live メールの起動

「Windows Live メール 2012」の起動を行います。

A) スタート画面を右にスクロールすると、インスト ールした「Windows Live メール」アイコンがあ ります。アイコンをクリックします。(図 6)

## ③設定方法

Windows Live メール起動後、[電子メールアカウントを 追加する]ウィンドウが出てきた場合は図 12 手順 E) に進んでください。(Windows Live メールを初めて起 動すると、図 12 のような、[電子メールアカウントを追 加する]画面が表示されます。)

そうでない場合は次の手順に従って進めてください。 (図 7)

A) メニューバー (図 8 上部分) が表示されていない 場合は、左のアイコンより[メニューバーの表示] を選択してください(図 8)。

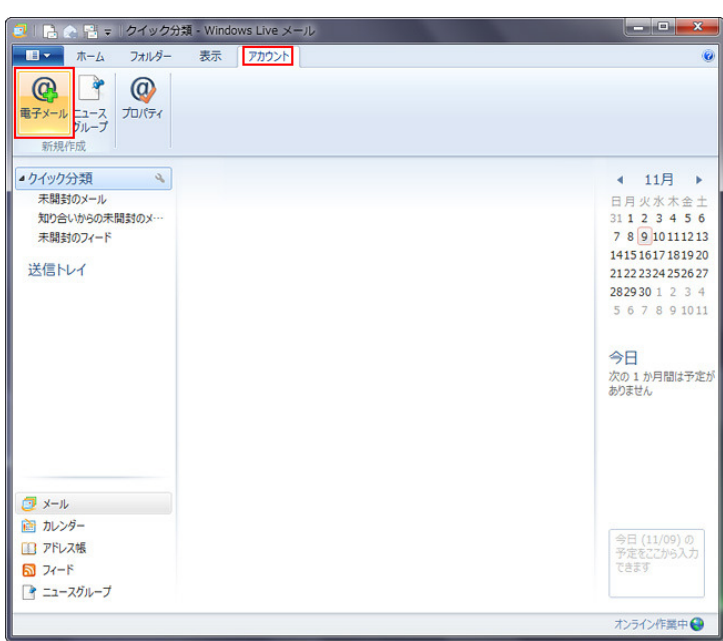

図 9 アカウントを追加

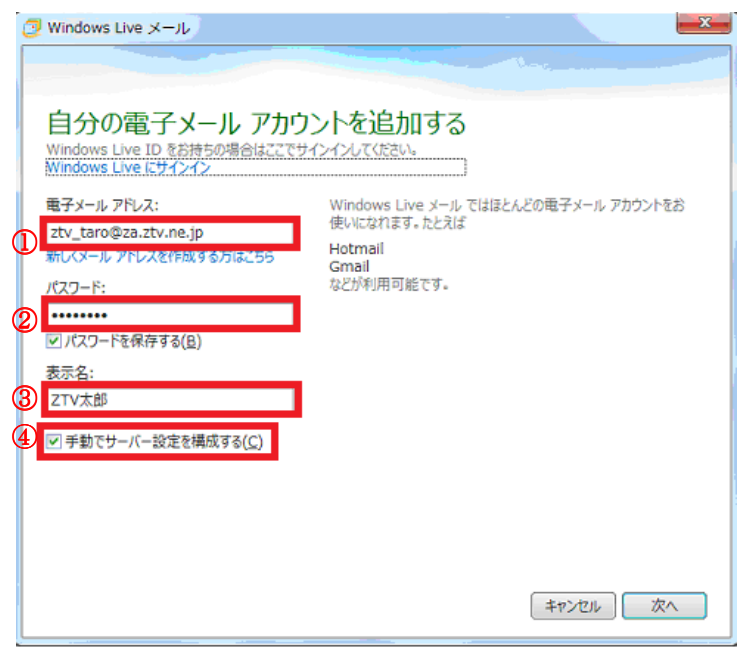

図 10 アカウント設定

- B) メニューバーより [アカウント] を選択し、 [電子メール]をクリックします。(図 9)
- C) [自分のメールアカウントを追加する]の画面で、 以下のように設定します。(図 10)

メールアドレスとパスワードは、小文字・半角・ 英数字で入力してください。仮名文字や全角の状 態になっている場合は、キーボードの [Alt] キー を押しながら [半角/全角] キーを押してから入 力してください。

## ①【電子メールアドレス】

弊社から発行した「契約内容の確認」あるいは「契 約内容確認書」を確認の上、「メールアドレス」を 入力します。

例) ztv@ztv.ne.jp もしくは

ztv@z□.ztv.ne.jp (□には適合する1字)

※ メールアドレスを変更されたお客様は、変更後の メールアドレスを入力してください。ただし、後 述の「ユーザー名」の設定については、契約時の ものをご使用ください。

②【パスワード】

お客様の「メールパスワード」([パスワードを保 存する] にチェックすることで、メールの送受信 ごとにパスワードを入力する手間をなくすこと ができます)

③【表 示 名】

これは、メールを送信したときに、相手側に表示 される名前になります。英字でも仮名漢字文字で も構いません。

## ④【手動でサーバー設定を構成する(C)】 チェックを入れます。

入力が終わったら、[次へ] ボタンを押します。

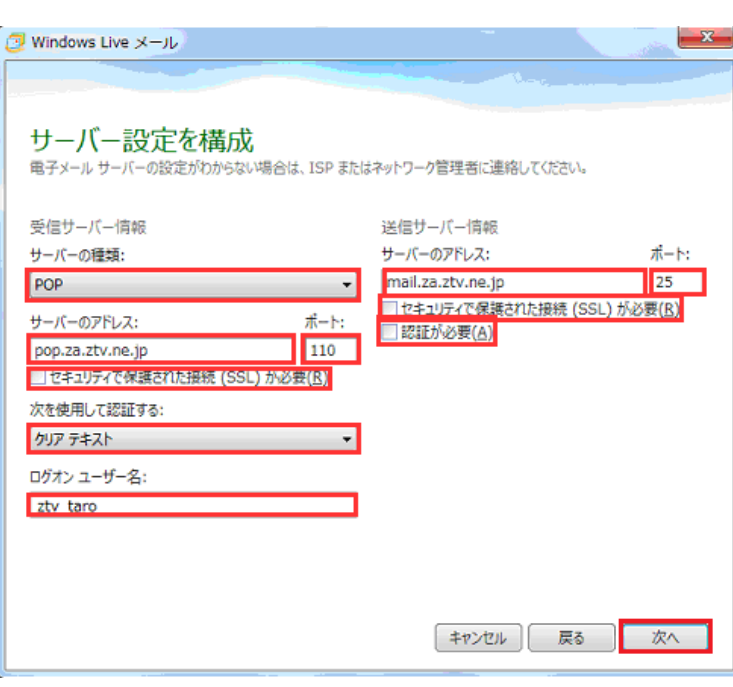

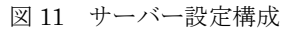

D) 図 11 のような、「サーバー設定構成」画面が表示 されます。「契約内容の確認」あるいは「契約内 容確認書」を確認の上、以下の項目を入力します。 以下の情報は全て、電子メールアドレス同様、小 文字・半角・英数字で入力してください。

## 【受信メール サーバーの種類】 「POP3」 【受信サーバーのアドレス】

「契約内容の確認」をご参照ください。

pop.ztv.ne.jp もしくは pop.z□.ztv.ne.jp (□には適合する 1字) ポートは「110」のままで結構です。

### 「セキュリティで保護された接続 (SSL) が必要

(R)」にはチェックが入っていないのを確認しま す。

### 【ログオン ユーザー名】

お客様の「メールアカウント」

※ なお、メールアドレスの変更をされている場合で も、ログオン ユーザー名には必ず変更前のものを 入力してください。

【送信サーバーのアドレス】 「契約内容の確認」をご参照ください。

 mail.ztv.ne.jp もしくは mail.z□.ztv.ne.jp (□には適合する 1 字) ポートは「25」のままで結構です。

「セキュリティで保護された接続(SSL)が必要 (R)」と「認証が必要(A)」にはチェックが入っ ていないのを確認します。

★Z-LAN 以外からご利用の場合

「SMTP-AUTH」または「POP before SMTP」をご 利用いただくことができます。設定方法は本マニュ アル「Z-LAN 以外からのメール利用設定」をご参照 ください。

入力が終わったら、[次へ] ボタンを押します。 図 13 F)へ移動します。

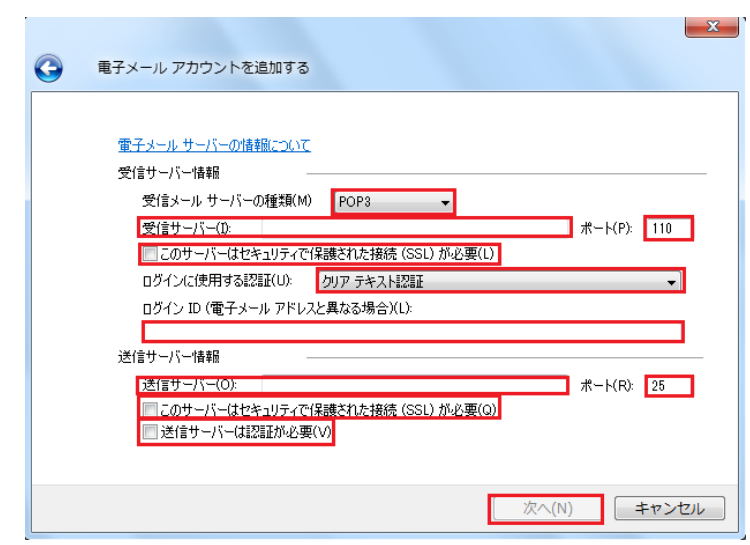

図 12 電子メールアカウントを追加する

E) Windows Live メールを初めて起動すると、図 12 のような、「電子メールアカウントを追加する」 画面が表示されます。「契約内容の確認」あるい は「契約内容確認書」を確認の上、以下の項目を 入力します。

以下の情報は全て、電子メールアドレス同様、小 文字・半角・英数字で入力してください。

【受信メール サーバーの種類】 「POP3」

【受信サーバー】

「契約内容の確認」をご参照ください。

pop.ztv.ne.jp もしくは pop.z□.ztv.ne.jp (□には適合する 1字) ポートは「110」のままで結構です。

### 「このサーバーはセキュリティで保護された接

続(SSL)が必要(L)」にはチェックが入ってい ないのを確認します。

【ログインに使用する認証(U)】 「クリアテキスト認証」

### 【ログイン ID】

お客様の「メールアカウント」

- ※ なお、メールアドレスの変更をされている場合で も、ログイン ID には必ず変更前のものを入力し てください。
- 【送信サーバー】

「契約内容の確認」をご参照ください。

mail.ztv.ne.jp もしくは

 mail.z□.ztv.ne.jp (□には適合する 1 字) ポートは「25」のままで結構です。

「このサーバーはセキュリティで保護された接 続(SSL)が必要(L)」と「送信サーバーは認証 が必要(V)」にはチェックが入っていないのを確 認します。

★Z-LAN 以外からご利用の場合 「SMTP-AUTH」または「POP before SMTP」をご

利用いただくことができます。設定方法は本マニュ アル「Z-LAN 以外からのメール利用設定」をご参照 ください。

入力が終わったら、[次へ] ボタンを押します。

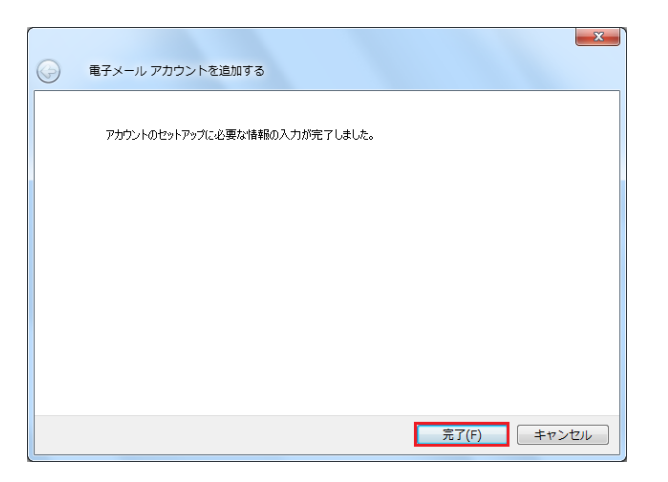

### 図 13 設定完了画面

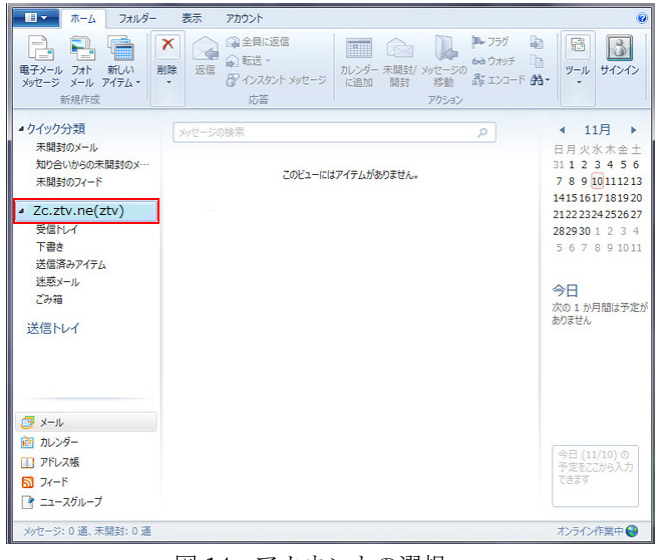

図 14 アカウントの選択

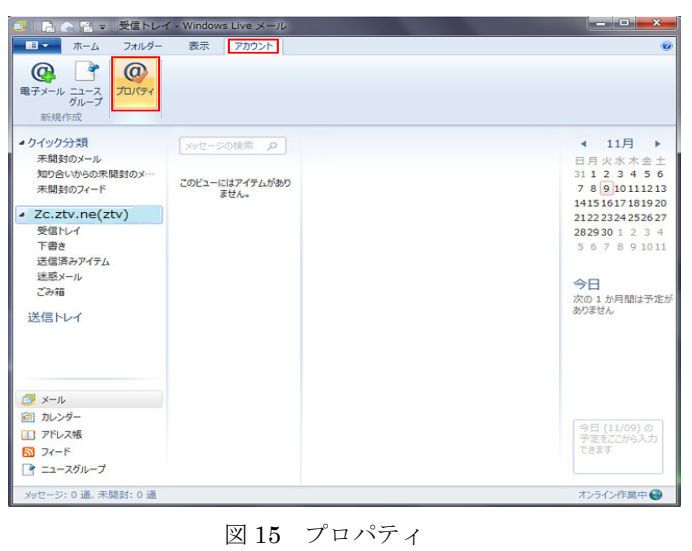

F) 図 13 の様な、設定完了画面が表示されます。

[完了]ボタンを押して設定を完了します。

### ④設定の確認

以下では設定内容の確認を行います。設定に誤りがな ければメールがご利用可能な状態となっていますが、 より詳細な設定をする場合や、ご利用可能でない場合 に必要となります。

G) 設定を確認するアカウントを選択します。  $(\boxtimes 14)$ 。

H) メニューバーの「アカウント」を選択し、「プロ パティ」をクリックします。(図 15)

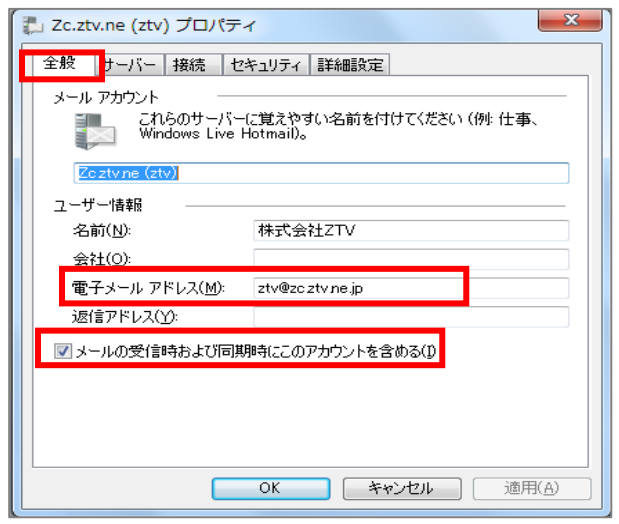

図 16 全般タブ

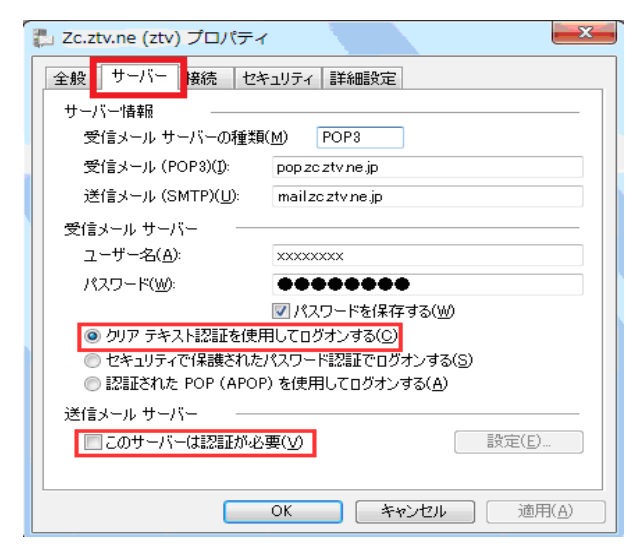

図 17 サーバータブ

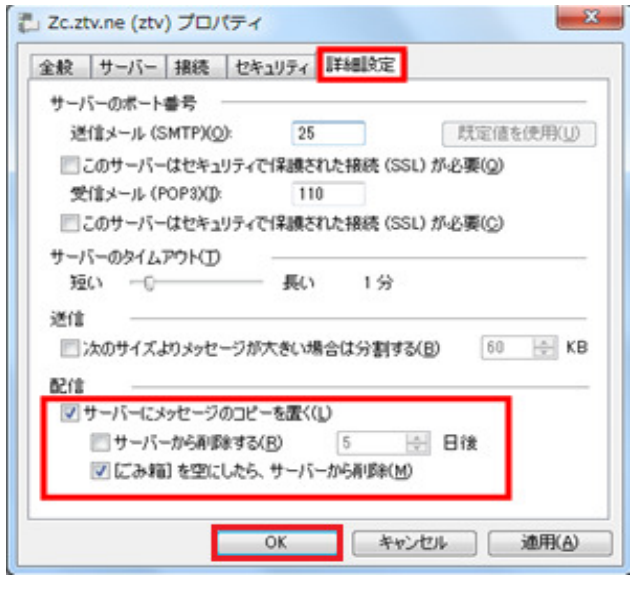

図 18 詳細設定

I) [全般]タブのプロパティ画面が開きます。 (図12) 電子メールアドレス等、項目に誤りがないのを確 認します。

[メールの受信時および同期時にこのアカウン トを含める]にチェックが入っているのを確認し ます。(図 16)

J) [サーバー]タブを選択します(図 17)。 各項目に誤りがないのを確認します。 パスワードについては表示が隠されていますので、 パスワードエラーの疑いがある場合は入力し直し てください。

[クリアテキスト認証を使用してログオンする]に チェックが入っているのを確認します。

[このサーバーは認証が必要]にはチェックが入っ ていないのを確認します。

K) [詳細設定]タブを選択します(図18)。 各項目に誤りがないのを確認します。

[サーバーにメッセージのコピーを置く]の設定 につきましては、ご利用状況に応じて選択してくだ さい。

この設定は、メールソフトでメールを受信した際に、 メールサーバーへメッセージを残したままにする かを選択する機能です。サーバーへ長期間残したま まにすると、メールボックスが一杯になってしまう 可能性がありますので、ご利用状況に応じて適切な 設定をしてください。

最後に[OK]をクリックします。

以上でメールの設定は完了です。

 $\overline{\phantom{a}}$ 

# Z-LAN 以外からのメール利用設定

Z-LAN 以外のインターネット環境(他のプロバイダなど)から、弊社メール送信サーバを利用してメールを送信す るには、以下の設定を行ってください。

※Z-LAN 内からのみご利用の場合、本設定は不要です。

※「SMTP-AUTH」と「POP before SMTP」からお選びいただけます。

※「POP before SMTP」の場合、プロバイダによってはご利用いただけない場合があります。

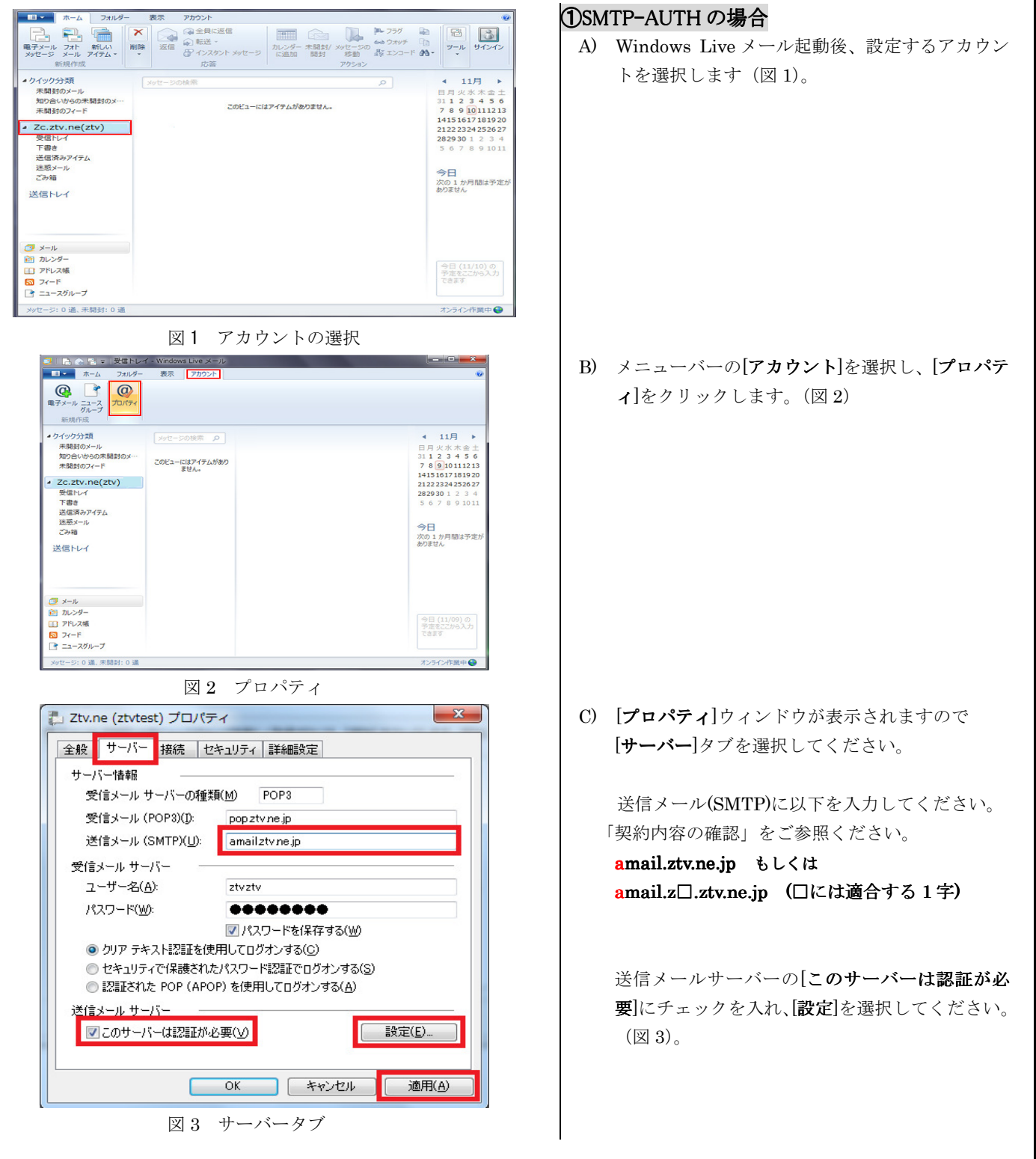

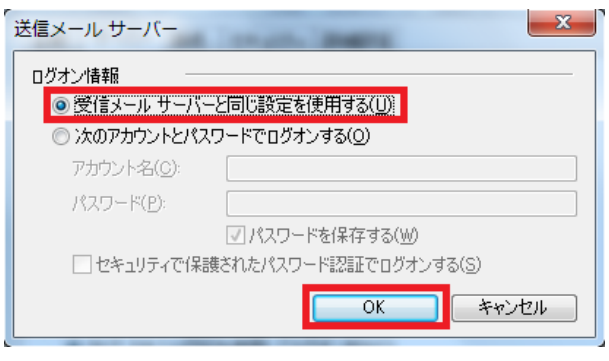

図 4 送信メールサーバー

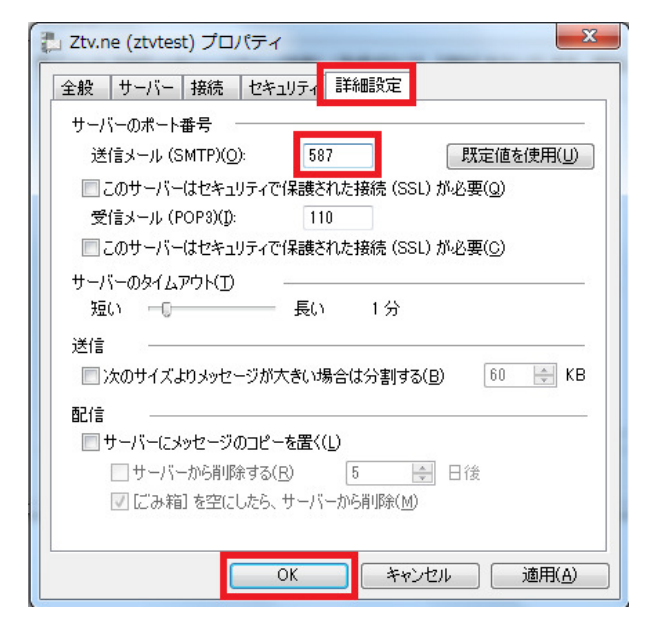

図 4 詳細設定

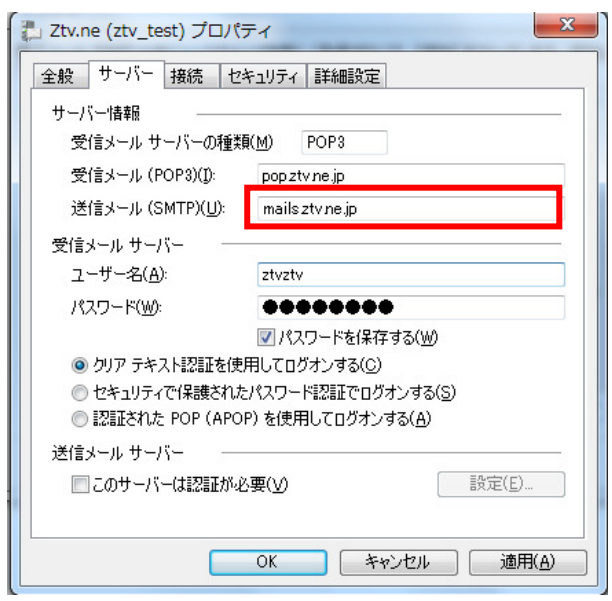

図 4 POP before SMTP の設定

D) [受信メールサーバーと同じ設定を使用する]にチ ェックが入っているのを確認します(図 4)。チェ ックが入っていない場合は、選択してチェックの 入った状態にします。

[OK]ボタンを押してウインドウを閉じます。

- E) プロパティの画面で、「詳細設定」タブを選択し ます。「送信メール(SMTP)」に「587」を入力し ます。
	- 設定後、「OK」のボタンを押してウインドウを閉 じます。

以上で設定は完了です。

### ②POP before SMTP の場合

- A) ①SMTP-AUTH と同様の手順で、プロパティウイ ンドウを開き、「サーバー」タブを選択します。
- B) 送信メール(SMTP)を以下のように設定します。
	- 「契約内容の確認」をご参照ください。

 mails.ztv.ne.jp もしくは mails.z□.ztv.ne.jp (□には適合する 1 字)

以上で設定は完了です

## その他の設定

## 1)メールアドレスとホームページアドレスの 変更、及び変更内容の確認方法

弊社のメールサービスは、メールアドレス を自動で割り当てる形式になっております。 アドレスの変更は、弊社のホームページから 1 度だけ行うことができます。

また、ホームページアドレスも、変更後の メールアドレスの「@」より前の部分を用い た、わかりやすいものに変更可能です。

アドレスの変更及び変更内容の確認ペー ジは、以下の通りです。(弊社のホームペー ジからリンクも張られております。)

ホームページ (Web お客様受付システム) https://support.ztv.ne.jp/ztvweb/

以上のアドレスからログインして設定ペー ジに進み、設定方法や注意書きを一読の上ご 利用ください。

### ②メールパスワードの変更方法

お客様のメールアカウントの「パスワー ド」は、弊社のホームページ上で何度でも変 更する事が出来ます。

アドレスは、以下の通りです。(弊社のホ ームページからリンクも張られておりま す。)

### ホームページ (Web お客様受付システム) https://support.ztv.ne.jp/ztvweb/

以上のアドレスからログインして設定ペ ージに進み、設定方法や注意書きを一読の上 ご利用ください。

なお、変更後のパスワードを忘れてしまい ますと、メールの再設定を行う際に、設定を 行うことができませんので、十分にご注意く ださい。

## ③Z-LAN ワープ(メール転送)の方法

弊社のホームページ上では、「Z-LANワー プ」と呼ばれるメール転送サービスの設定が できます。メール転送サービスとは、お客様 が弊社で契約して頂いているメールアドレ スに対して送られてきたメールを、Z-LAN の別のメールアドレスや、他のプロバイダで 契約されているメールアドレスに対して、転 送するものです。

アドレスは、以下の通りです。(弊社のホ ームページからリンクも張られておりま す。)

ホームページ (Web お客様受付システム) https://support.ztv.ne.jp/ztvweb/

以上のアドレスからログインして設定ペー ジに進み、設定方法や注意書きを一読の上ご 利用ください。

### ④迷惑メール対策の申し込み方法(無料)

 迷惑メールをサーバ側で自動判定し、件名 に[SPAM]というラベルを付与します。弊社 ホームページよりお申し込みしていただく ことができます。

#### ホームページ

http://www.ztv.co.jp/ 「サポート」→「その他のサービス」へお進みください。

#### ⑤WEB メール WEB メールの利用方法

 ブラウザを使ってメールの送受信ができ ます。外出先でもメールのご利用が可能です。

ホームページ

#### http://www.ztv.co.jp/

ログイン画面は、「サポート」→「その他のサービス」へお進 みください。 操作マニュアルは、「インターネット」→「設定マニュアル」 へお進みください。

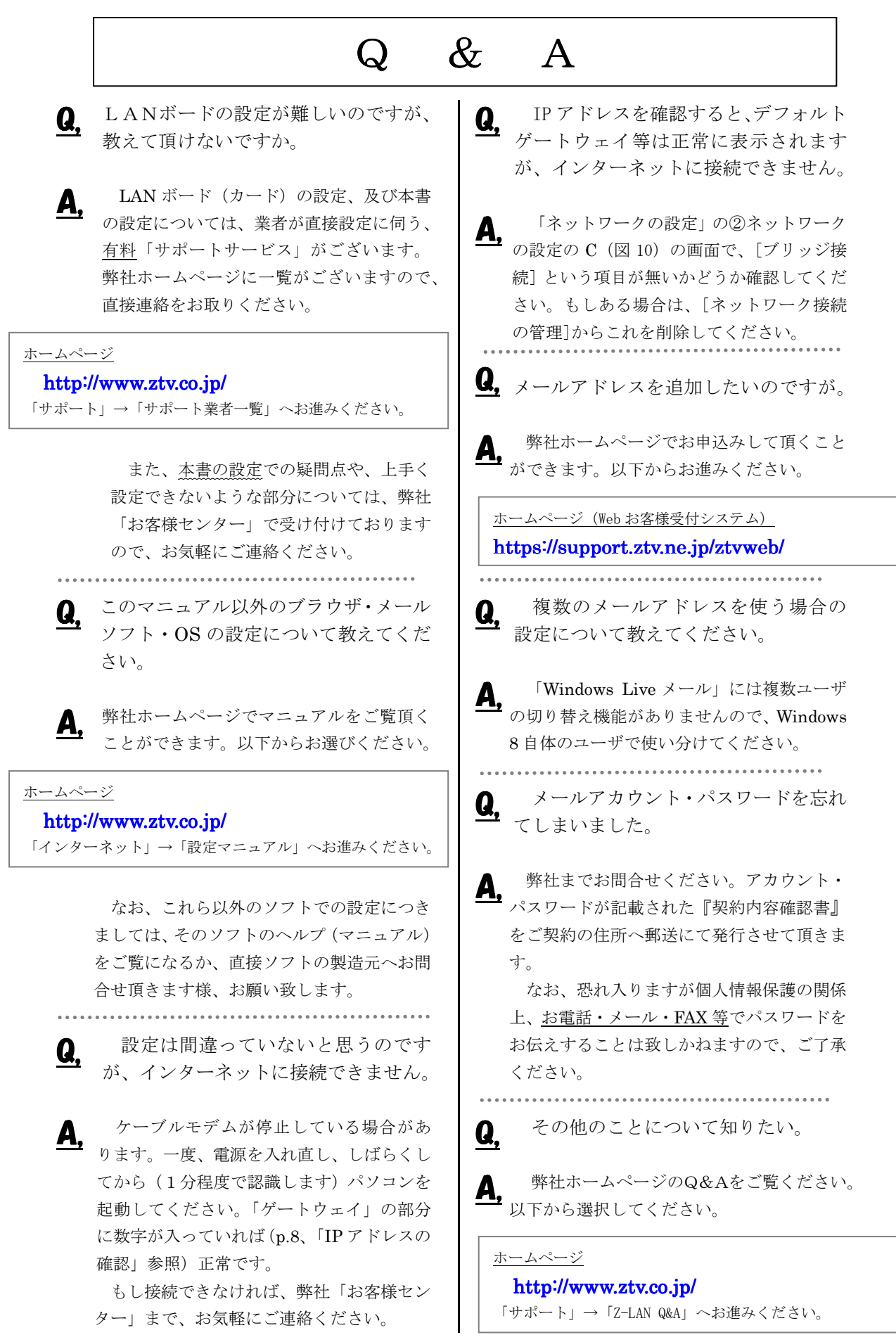

## $Z-L$  ANサポート体制

- Z-LANインターネット接続サービスのサポート内容および体制は下記のとおりとなっておりま す。
- 下記のサポート内容以外の各種ソフトウェアの設定や使用方法および周辺機器の導入方法等につ いては、弊社ではお答え致しかねますので、メーカーやパソコン販売店等にお問い合わせください。
- なお、イーサネットボード(カード)の設定、TCP/IP の設定等に関しましては、弊社より業者をご 紹介させていただくことができますが、その場合実費が必要となります。
- サポート内容
	- 1. Z-LANインターネット接続サービスのサービス内容についてお客さまのご契約内容に関 するお問い合わせ
	- 2. ご契約内容の変更等
	- 3. 通信対応工事に関するお問い合わせ
	- 4. ケーブルモデムのトラブル
	- 5. 弊社設備のトラブル
	- (注)

イーサネットボード(カード)の導入、TCP/IP の設定等、お客さまのコンピュータに関する内容に ついては、弊社ではサポート致しかねますのでご了承ください。

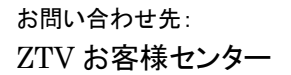

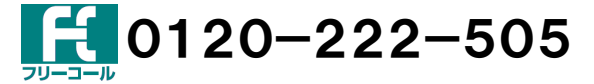

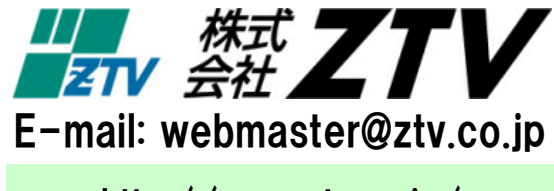

http://www.ztv.co.jp/